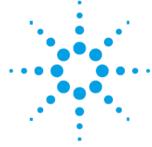

# Addendum to AriaMx Manual

Tips for updating your firmware and PC GUI software

This communication will highlight run a software update on the AriaMx Real-Time PCR System.

## (1) Go to the website:

www.agilent.com/genomics/ariamxsoftware

This is a vanity website, so it actually redirects. You will see this screen:

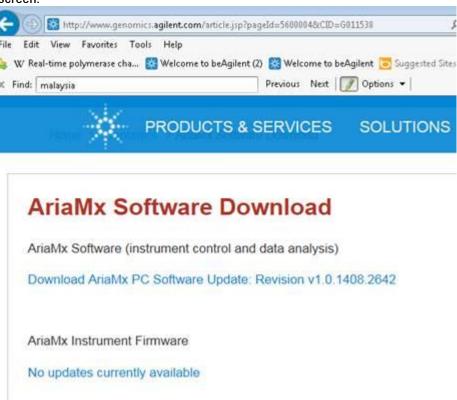

# (2) For updating PC software, download to a your PC.

The description of the bug and process is below:

PRODUCTS & SERVICES

SOLUTIONS

TECHNICAL SUPPORT

## AriaMx PC Software 1.0 Update

Note: The AriaMx PC Software is the user interface software for PC that interfaces wit instrument. This software is usable only with the Agilent AriaMx (G8830A). It will not f systems.

AriaMx PC Software Update: Revision 1.0.1408.2642

Revision 1.0.1408.2642 was released in September 2014 to correct a defect where selectric key in the Raw Data Plots page could cause the application to close unexpectedly, resolves the following issues which could cause the application to close:

- . Opening a corrupted experiment after successfully opening an experiment and pro-
- Attempting to run an experiment using a previously saved pre-run file, after succexperiment and project on same tab

#### Download and Install Instructions

- Download the AriaMx PC Software 1.0 Update file (ZIP, 25Mb) to your PC.
- 2. Unzip the downloaded file to create folder "AriaMx PC Software 1.0 Installer".
- Manually uninstall any AriaMx PC software already installed on the PC. This can Panel found in the pop-up panel that appears when the Start button (lower land) in the pop-up panel that appears when the Start button (lower land) in the pop-up panel that appears when the Start button (lower land) is control of the PC. This can panel found in the PC. This can panel found in the PC. This can panel foun
- Follow the steps described in the <u>Installation of the AriaMx Software</u> sections of the property of the property

Note: If installing the ET (Electronic Tracking) software, you must first have described in the <u>Setup and User Guide</u>. If not yet installed, the SQL Server Ir software CD delivered with the instrument.

If you have trouble installing your software update, you can contact technical support

**Please note** you will need to enter personal information after clicking on the "Download AriaMx PC Software Update" link in order to get to the actual download page.

During the actual software installation you will need to accept a license agreement.

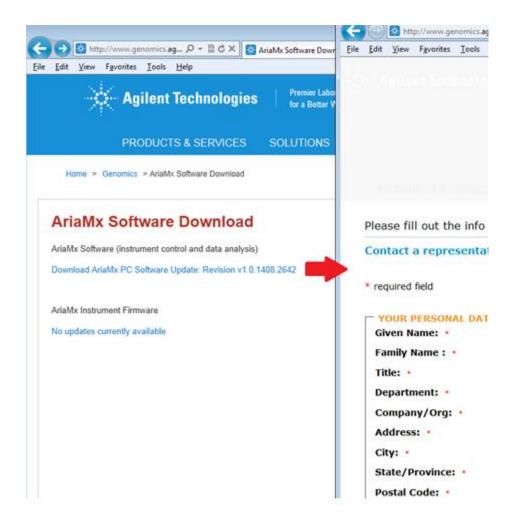

# (3) For updating firmware

- a. Wait until Jan 2015
- b. Go to the same website as above
- c. Click the download link under firmware
- d. It is likely you will have to download this to a USB stick
- e. Log in as an administrator to the AriaMx instrumentation
- f. Install software from USB to AriaMx.
- g. Should take about 8 to 10 mins.

## WHERE TO FIND RESOURCES

### **Technical support:**

Genomics Division- Bioreagents team 800-227-9770-3-4-3 tel. 858 777 5387 fax

**Collaborations:** Please contact Mary Napier, Senior Product Manager Genomics and Molecular Diagnostics, or Caroline Tsou if you have any questions regarding this product.

Software updates: <a href="https://www.agilent.com/genomics/ariamxsoftware">www.agilent.com/genomics/ariamxsoftware</a>

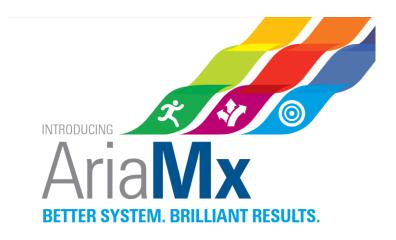